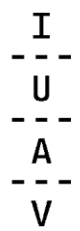

# **Istruzioni per la corretta presentazione della domanda di partecipazione al concorso di ammissione al corso di dottorato di ricerca Culture del progetto**

#### **1. PRIMA DI TUTTO:**

- a) **Leggi attentamente** il [bando di concorso](http://www.unive.it/nqcontent.cfm?a_id=122570) e le schede informative allegate al bando.
- b) **Potrai presentare una sola domanda di ammissione.**
- c) **Fai attenzione alla scadenza!** La scadenza di presentazione della domanda è **giovedì 4 maggio alle ore 13.**  Caricare la domanda con anticipo potrebbe consentirti di contattare la segreteria per eventuali dubbi o problematiche. Parallelamente la segreteria potrebbe effettuare dei controlli sui documenti presentati e contattarti per integrare o modificare alcune parti. Ti consigliamo quindi di iniziare il caricamento almeno 10 giorni prima della scadenza.
- d) Compila attentamente la domanda di ammissione e ricordati di **FIRMARLA!**

#### **Se la domanda è priva di firma verrai escluso dalla valutazione comparativa!**

La domanda potrà essere firmata con una delle seguenti modalità:

- Stampa, firma manuale, scansione in pdf
- Firma digitale in formato CAdES o PAdES
- e) Verifica di essere in possesso di tutti i documenti in formato digitale elencati nel bando (art. 4 comma 1).

# **ATTENZIONE: SONO CONSENTITI UNICAMENTE I FORMATI PDF, JPG E MP4**

### (PER IL VIDEO DI PRESENTAZIONE)

**L'inserimento di allegati in formati diversi (es. .doc, .xls) non sarà ritenuto valido ai fini della selezione e verrai escluso dalla valutazione comparativa!** I documenti dovranno avere una dimensione massima di **5 MB**. Gli allegati di dimensioni superiori a 5 MB dovranno essere divisi in più parti.

Come esplicitato nel bando il video non deve riguardare il tuo curriculum, ma presentare le motivazioni per intraprendere un percorso di dottorato e i propri interessi di ricerca.

### **2. COME COMPILARE LA DOMANDA ONLINE:**

# **NON COMPILARE LA DOMANDA GLI ULTIMI GIORNI!**

Potresti avere problemi con la connessione internet e se ti accorgi che ti manca qualche documento rischi di non riuscire a completare la procedura che verrà chiusa automaticamente il **giorno della scadenza alle ore 13:00.**

a) Solo se non sei mai stato uno studente dell'Università IUAV di Venezia[, registrati sul sito](http://www.unive.it/nqcontent.cfm?a_id=66776)

[http://iuav.esse3.cineca.it](http://iuav.esse3.cineca.it/) selezionando dal menu in alto a destra la voce "Registrazione"; al termine ti verrà assegnato un nome utente e una password. **Dopo almeno 5 minuti**, potrai tornare alla pagina iniziale e selezionare la voce "Login", inserisci login e password ottenute ed entra nell'area riservata. Dal menu segui quindi il percorso Segreteria/Preiscrizioni/Iscrizioni concorsi. Procedi con l'iscrizione al concorso prescelto. I candidati stranieri non in possesso di codice fiscale dovranno, in fase di registrazione, selezionare la voce "Studente straniero senza Codice Fiscale Italiano".

a) Se sei stato studente dell'Università IUAV, puoi usare le credenziali che ti sono state date con la precedente carriera; se non le hai più o non funzionano, contatta la segreteria della Scuola di dottorato [\(dottorati@iuav.it;](mailto:dottorati@iuav.it) tel. 041 2571865 – 1886 – 1731 - 1787). Se i tuoi dati personali (e-mail, telefono, residenza e/o domicilio ecc.) sono nel frattempo cambiati, ricordati di modificarli. Dopo aver inserito login e password per l'accesso all'area

riservata, dal menu a sinistra seleziona la voce "Preiscrizioni" o "Domanda di ammissione" e procedi con l'iscrizione al concorso prescelto.

- b) verifica di non avere già domande aperte ed annulla eventuali processi pendenti, che altrimenti potrebbero creare conflitto o confusione.
- c) Compila la domanda di partecipazione online. **Ricorda che puoi presentare una sola domanda, prestando attenzione a scegliere la tipologia di borsa/posto per cui intendi partecipare.** Non tutto ciò che trovi elencato nella check list ti verrà richiesto dal sistema. Attenzione: la tabella in piattaforma contenente l'elenco della documentazione da caricare riporta un numero minimo e un numero massimo dei documenti caricabili. Per l'obbligatorietà di ciascun documento non fare riferimento ai numeri indicati in tabella, **ma a quanto contenuto all'art. 4 del bando**.
- d) Quando sarai arrivato alla pagina in cui ti verrà richiesto di allegare la documentazione tramite upload, presta la massima attenzione e allega **TUTTA la documentazione definita nel bando come OBBLIGATORIA**. **Il nome dei file allegati dovrà contenere il tuo cognome**.

**Fai attenzione al caricamento del video: qualora il sistema segnali un'anomalia di caricamento con un messaggio relativo al formato del file, sarà sufficiente riconvertire il file mp4 e ridurlo di dimensione utilizzando un qualunque convertitore (es. [https://clideo.com/it\)](https://clideo.com/it)**

e) Al termine di tutti i passaggi previsti dalla procedura on-line, potrai confermare l'iscrizione al concorso attraverso il pulsante "Completa l'ammissione al concorso".

Una volta completata l'ammissione, potrai riaprire la domanda e apportare modifiche ai documenti caricati attraverso il pulsante "Modifica iscrizione" che rimarrà attivo fino alla scadenza di presentazione della domanda. Scaduti i termini non sarà più possibile modificare i dati inseriti, aggiungere, eliminare o modificare i documenti allegati ad eccezione del certificato di conoscenza della lingua straniera di cui all'art. 6 del bando che potrà essere caricato nella piattaforma attraverso il pulsante "Modifica titoli di valutazione".

Se non hai ancora il certificato di lingua e intendi consegnarlo entro la data del colloquio (presumibilmente nella prima metà del mese di luglio), oppure se hai il certificato di lingua, ma non possiedi più il documento originale, oppure se puoi essere esonerato dalla presentazione della certificazione di lingua come indicato all'art. 6 comma 4 del bando, **ricordati di caricare la dichiarazione sostitutiva** utilizzando il modello allegato 3 del bando. Compila la **dichiarazione sostitutiva con la massima attenzione, non sarà possibile sostituirla una volta scaduti i termini di presentazione della domanda.**

Non sono ammesse domande incomplete**.** Al termine della procedura potrai stampare un riepilogo della tua domanda.

f) Una volta completata la procedura, il sistema genera il pagamento del contributo d'accesso di euro 58,00. **Il pagamento deve essere effettuato entro i 10 giorni lavorativi successivi alla scadenza del bando.**

Il pagamento va effettuato attraverso il sistema PagoPA che consente di scegliere tra:

> **pagare on line**: cliccando sul pulsante "Paga online" e selezionando tra:

- carta di credito: appoggiandosi ad uno degli istituti bancari proposti;

- bonifico bancario (homebanking): prima verificare nella lista degli istituti di credito se è presente il proprio, in questo caso basterà selezionarlo per procedere con il pagamento.

> **pagare di persona**: cliccando sul pulsante "Avviso pagamento" e stampando l'avviso di pagamento da presentare presso uno degli esercenti autorizzati o uno degli istituti di credito che aderiscono al sistema PagoPA. Sono, per esempio, operative le tabaccherie/ricevitorie aderenti al circuito SISAL SuperEnalotto. Il pagamento verrà registrato automaticamente nel nostro sistema gestionale nei giorni immediatamente successivi alla data di effettivo versamento. Conserva tuttavia la ricevuta fintantoché non sarà visibile nella tua pagina personale il semaforo verde attestante la corretta acquisizione del pagamento.